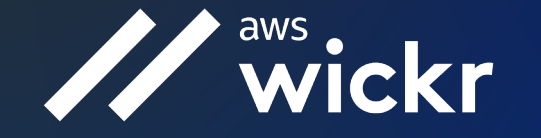

## **Wickr RAM** Training Presentation

**Johnathan Robinson**

**Sr. Program Manager – AWS Wickr**

© 2022, Amazon Web Services, Inc. or its affiliates. © 2022, Amazon Web Services, Inc. or its affiliates.

# **Feature Training**

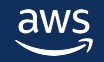

### **The Wickr Client User Interface (U/I)**

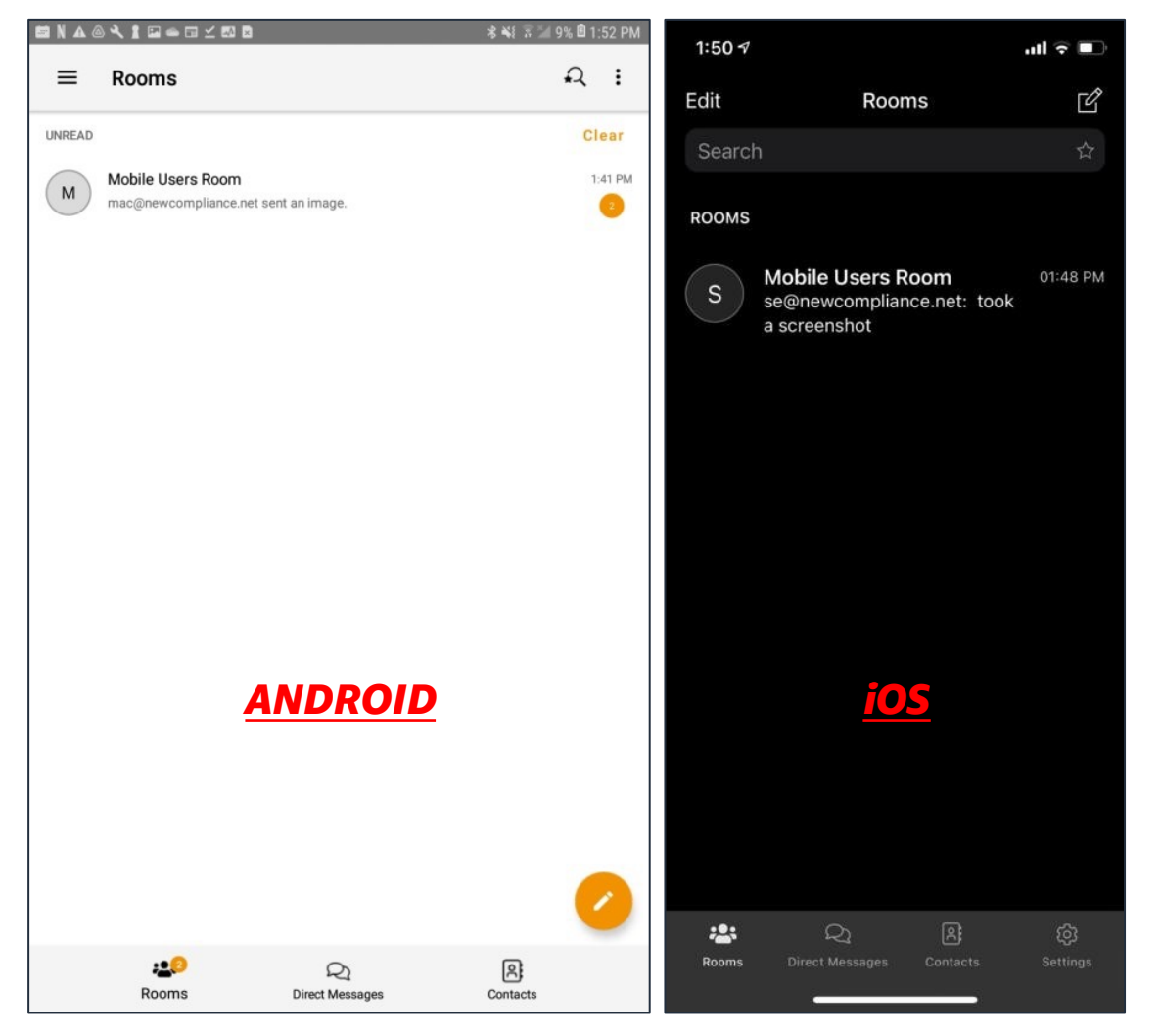

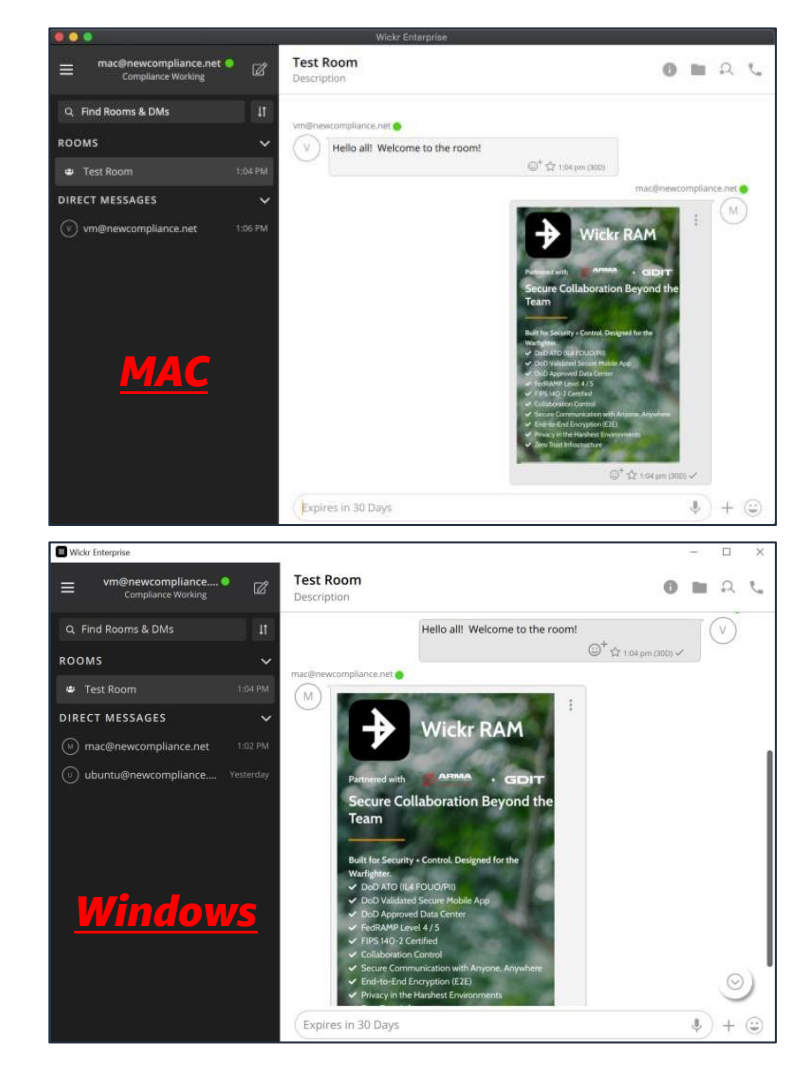

### **U/I Differences - Layout**

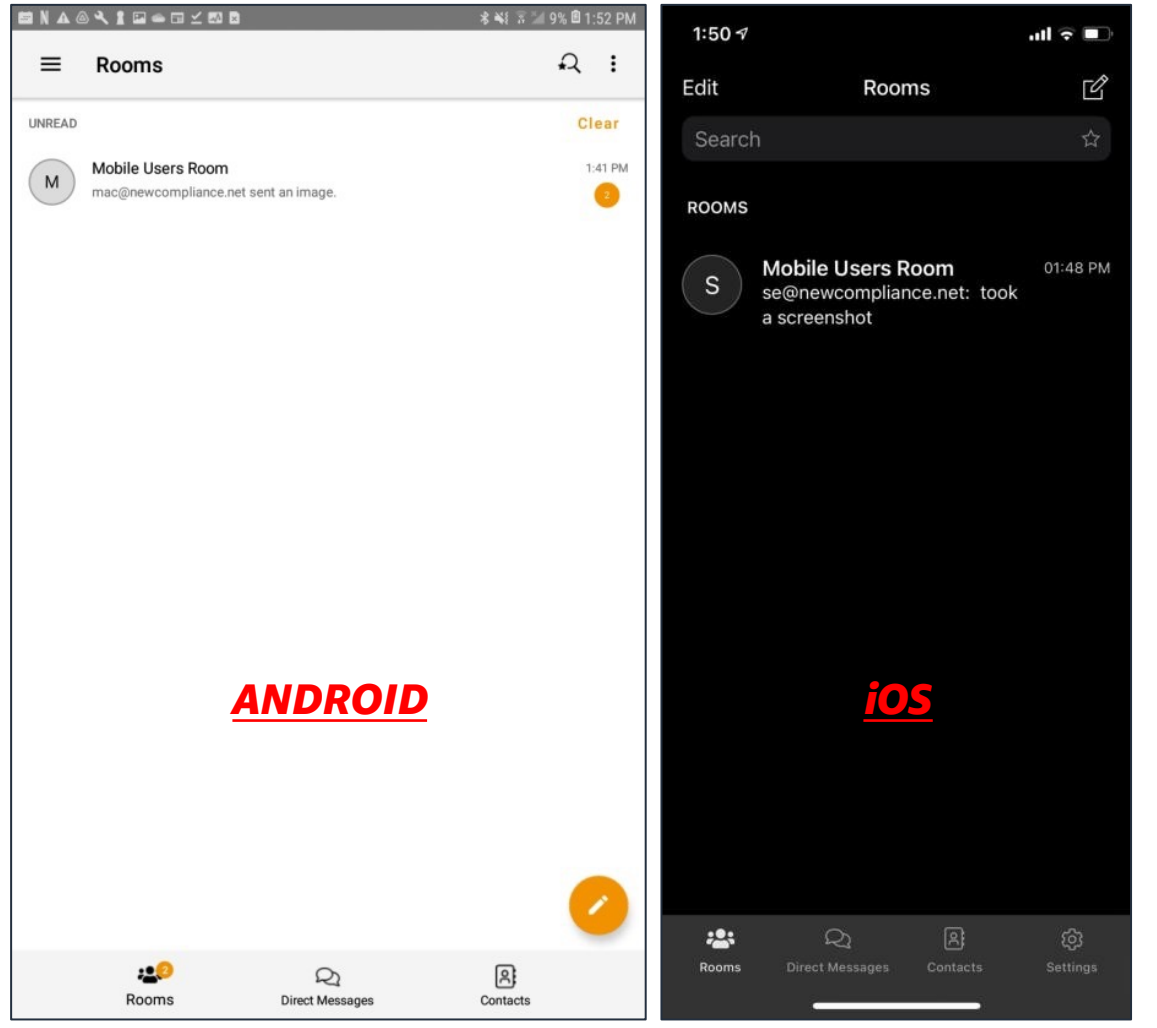

<< Mobile clients have a vertical single page layout with the page menu on the bottom

>> Desktop clients have a combined layout with menus in a separate side panel

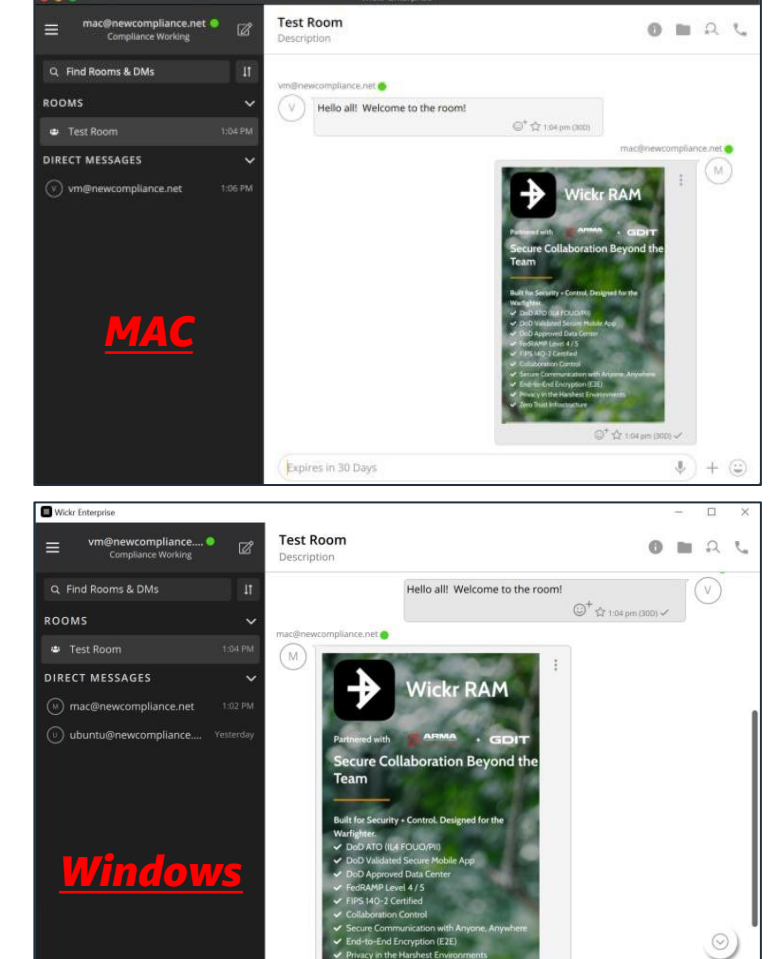

Expires in 30 Days

 $\bullet$  +  $\circledcirc$ 

### **U/I Differences - Settings Button**

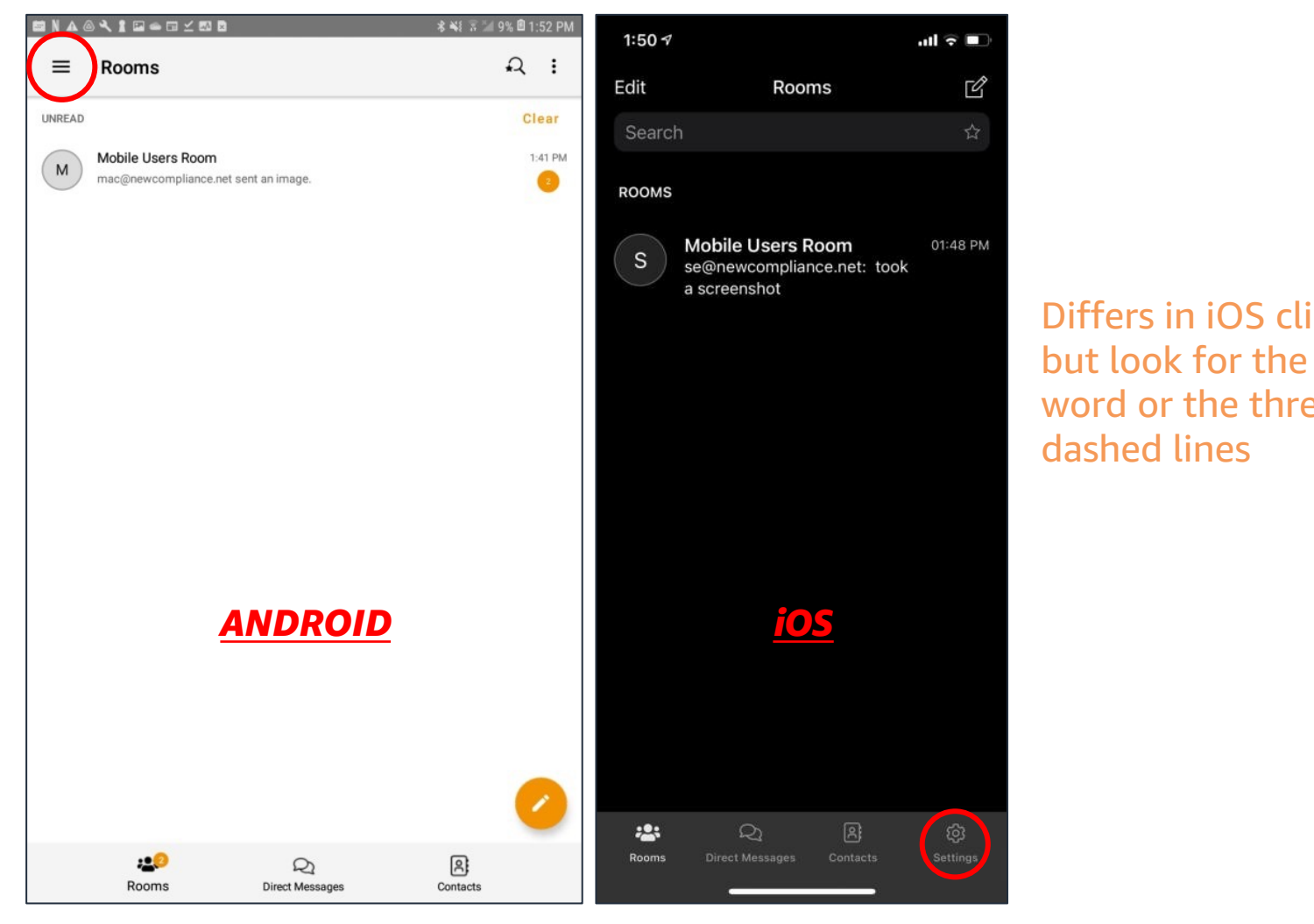

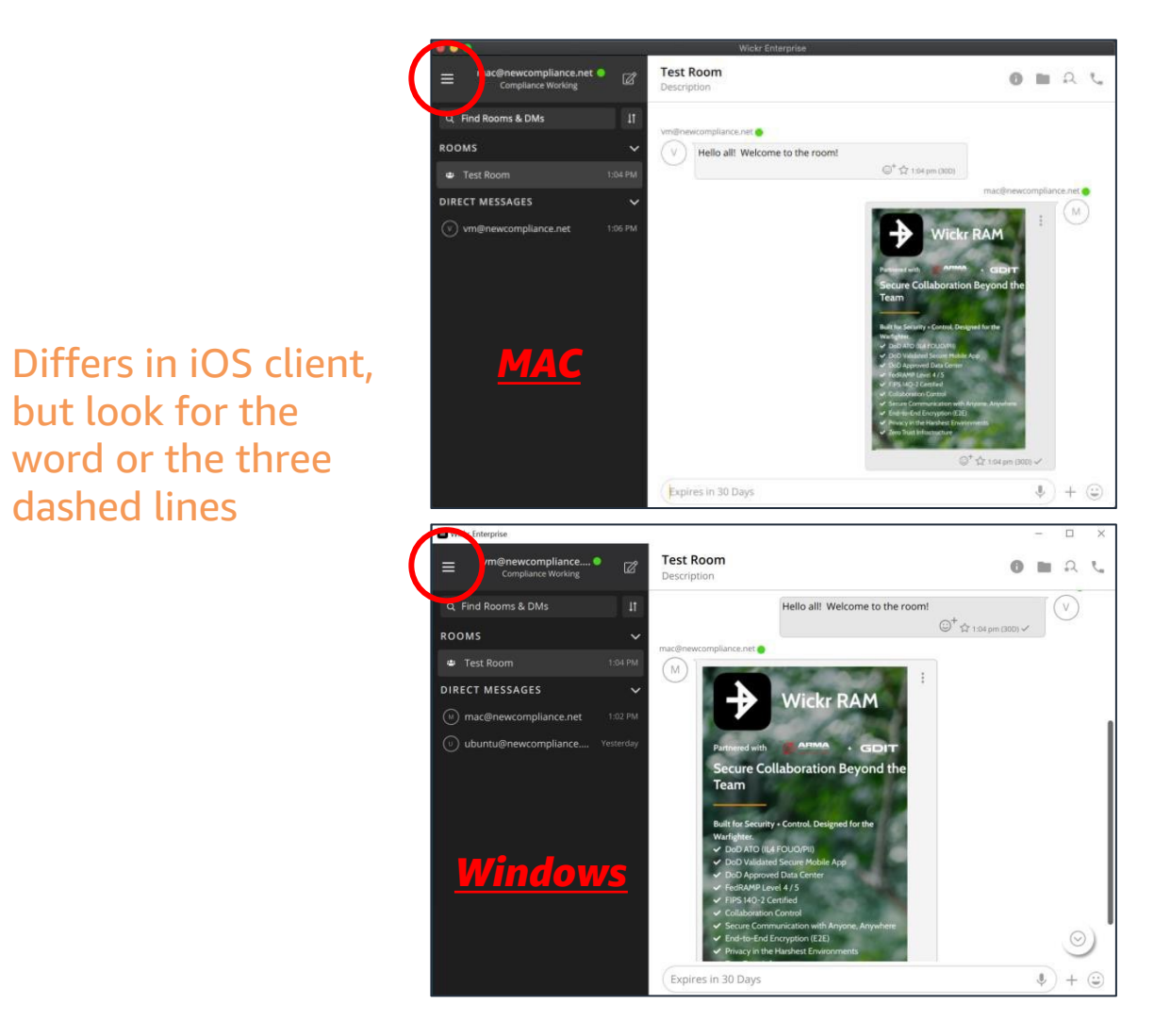

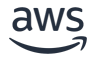

### **U/I Differences - Search**

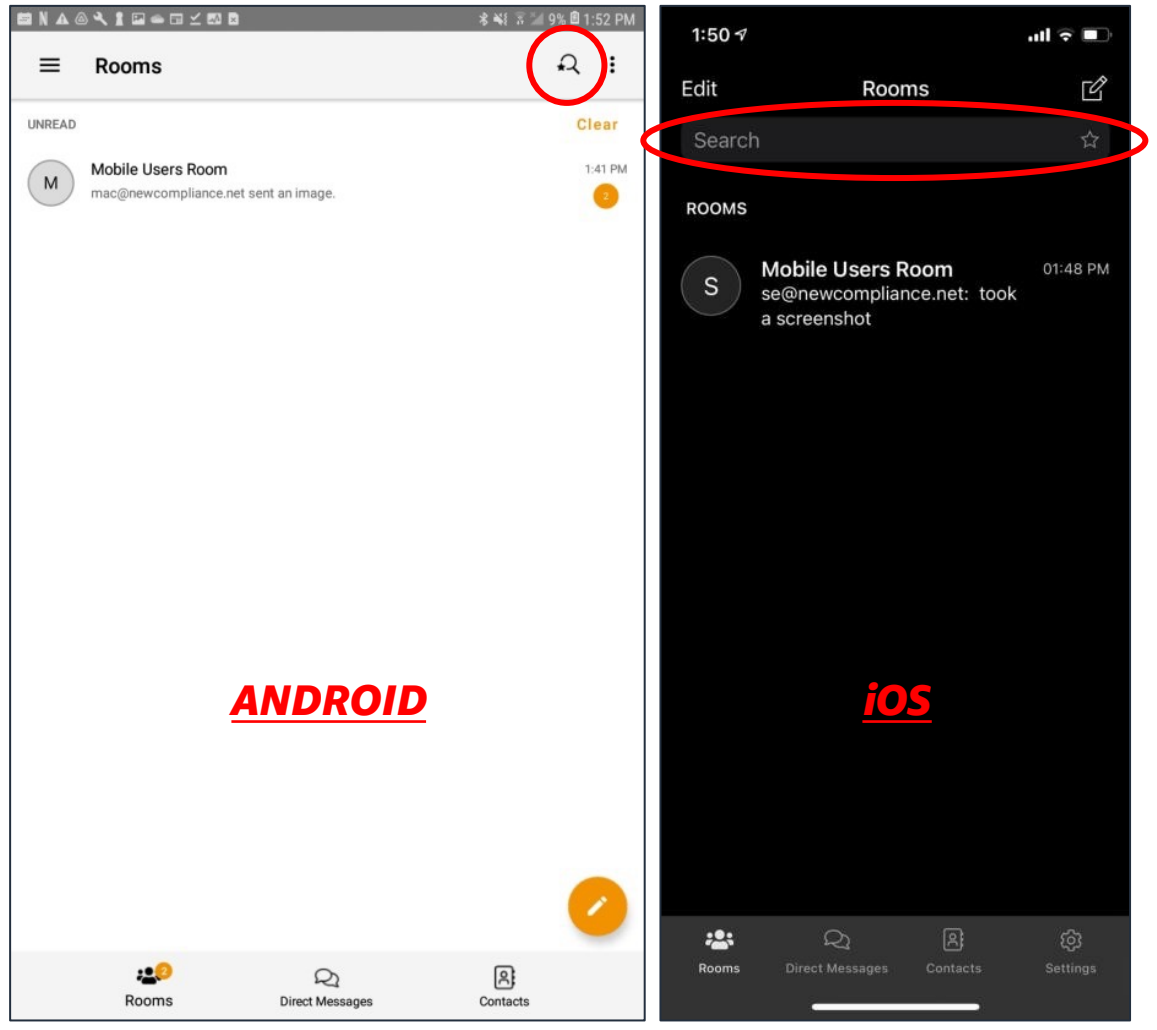

<< Singular Search function in Mobile clients is accessible from the main Rooms page

>> Separate Search functions. On the left panel the search function is for Room and DM name search only; the search function within any room will search room messages

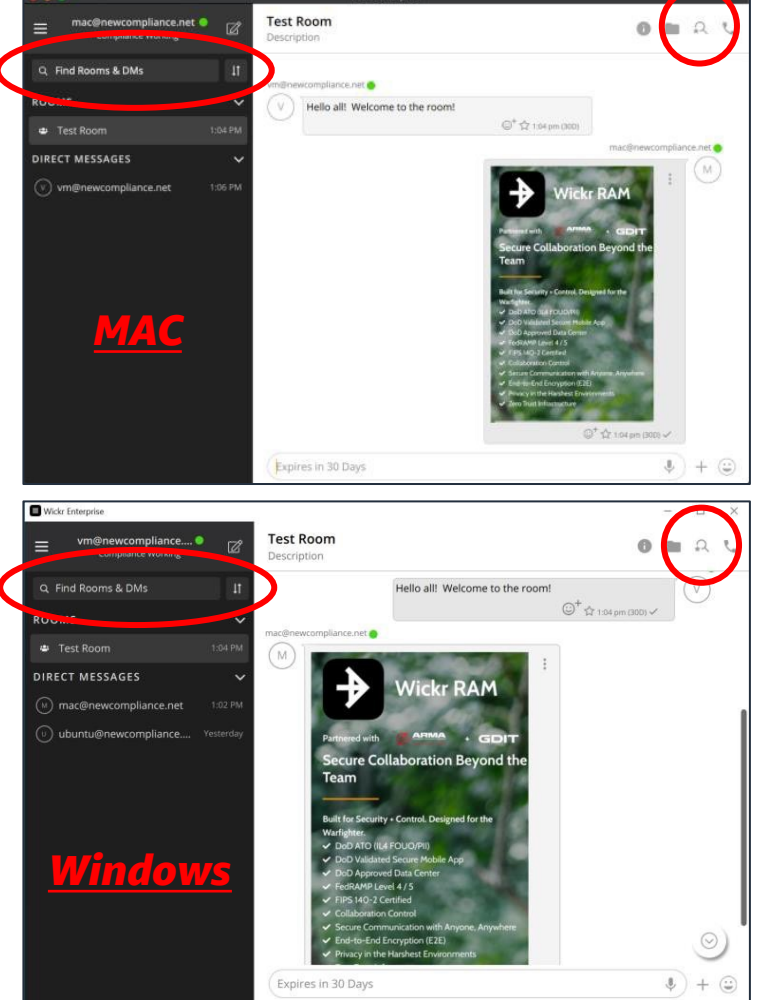

### **U/I Differences - Room Layout**

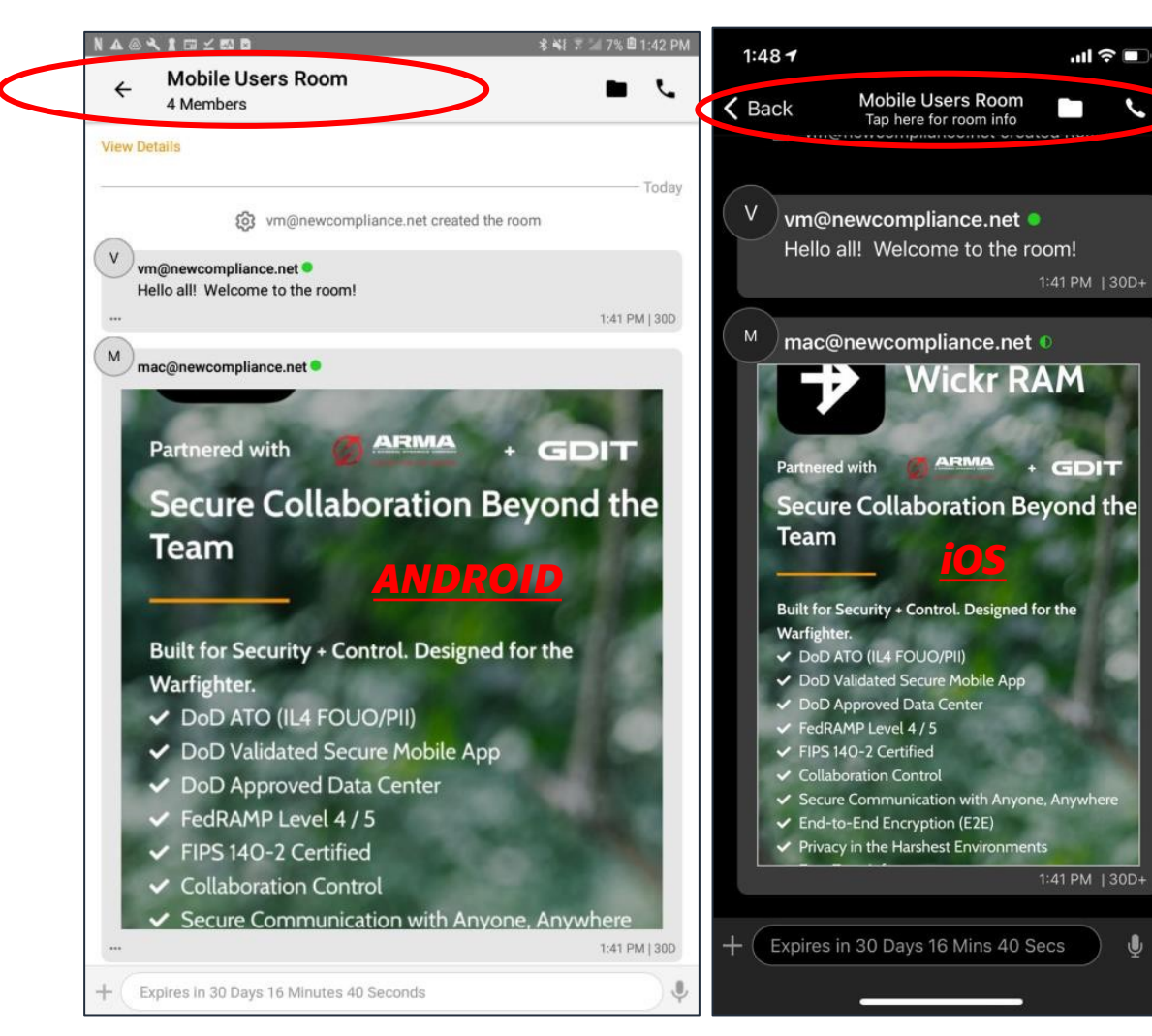

<< Mobile clients have a vertical single page layout with the page menu on the bottom; room settings are accessed via the room name at the top

>> Desktop clients have a combined layout with menus in a separate side panel; room settings are accessed through the "i" icon at the top right

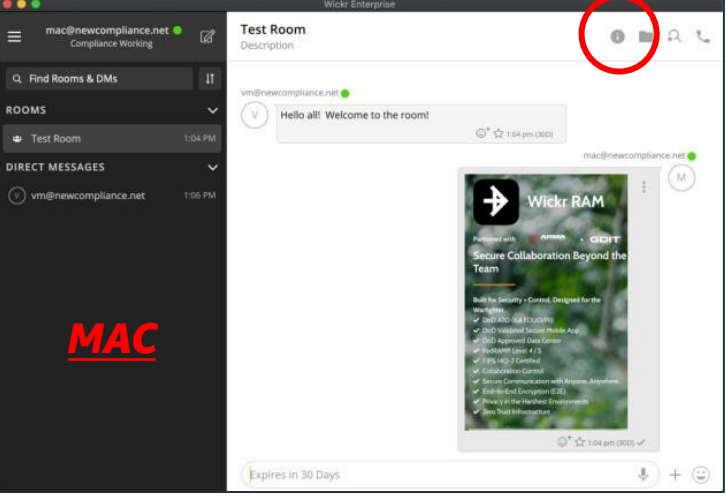

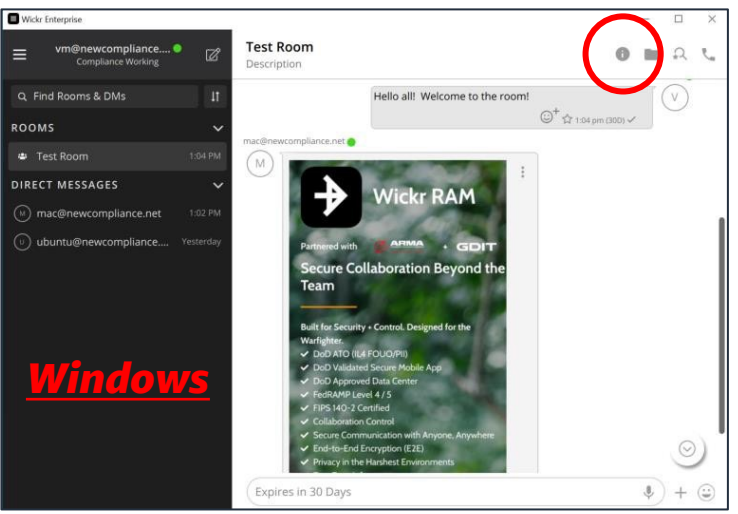

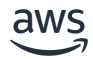

### **Creating a Room, Group or Direct Message**

### **What it is**

- All three types of conversation spaces have the same core communication capabilities:
	- Rooms for moderated workspaces, Groups for multi-user conversations, and DMs for 1-to-1 communication
- Rooms in Wickr serve as organizational collaboration spaces for desired topics or functions:
	- Room name corresponds to the name shown in the "// Rooms" listing within Wickr
	- Description is shown in the header information when joining a room
	- Notifications allow you to choose to have members notified of all messages, or only messages where they have been named (e.g., "@Bob")
	- You will be presented with a list of all members within your network, allowing you to choose who can and cannot access a room
		- You can invite or promote members by clicking their name within the list
	- "Expiration" sets the empirical maximum amount of time content may live; it starts counting when the content is sent
	- "Burn-on-read" sets the amount of time after a recipient views the content before it is destroyed; it starts counting as soon as content is marked as "read," and cannot extend the life of the content beyond the destruct time determined by the "Expiration" value
- Wickr RAM is currently limited to 500 members per room

### **How to use it**

• <https://support.wickr.com/hc/en-us/articles/115007397588-Room-Moderation-and->

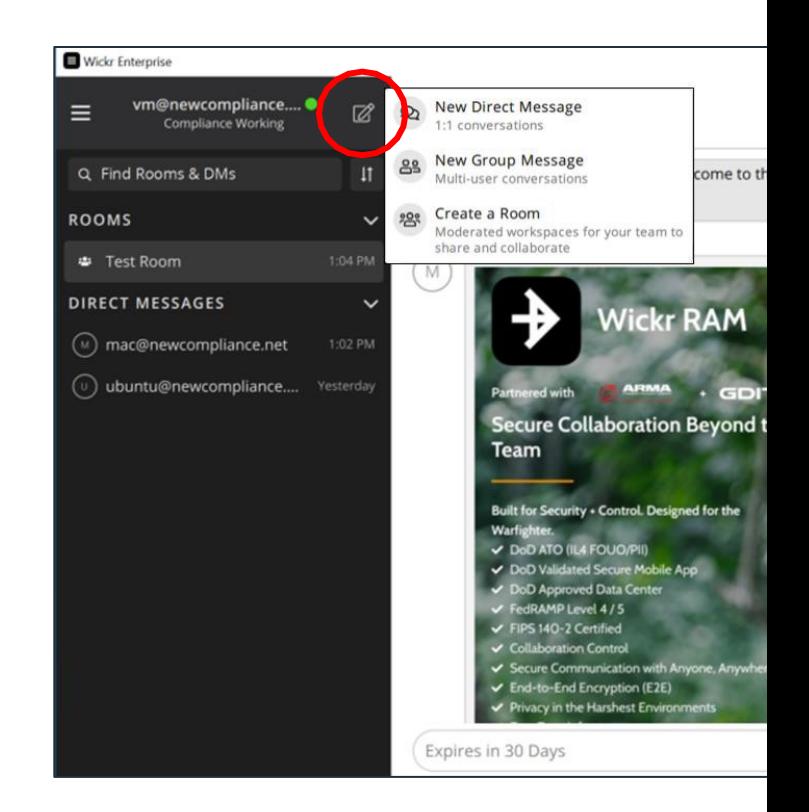

### **Adding Contacts**

### **What it is**

- Adding a contact to a room
	- To add a contact to a room, simply click on their name within the "Edit Room" contact list
		- This assumes the user is currently within your network
	- To add a contact from another network to a room, enter their email address in the search field
		- If the user is valid and active on another network, they'll be added to your contact list, allowing you to add them like any other user
- Creating a new 1:1message
	- Clicking the "+" symbol next to "/ Direct Messages" on the left brings up your contact list, allowing you to choose a person to begin messaging
	- If the user isn't currently in your contact list, you'll need to enter their name in the search box, and then add them as a contact
		- You're only able to add valid and existing users, and cannot "invite" using this field

- [https://support.wickr.com/hc/en-us/articles/115007397628-How-Do-I-Add-a-Contact-to](https://support.wickr.com/hc/en-us/articles/115007397628-How-Do-I-Add-a-Contact-to-)[a-Room-](https://support.wickr.com/hc/en-us/articles/115007397628-How-Do-I-Add-a-Contact-to-) or
- (RAM Platform) [https://youtu.be/pjK\\_z2CKp\\_8](https://youtu.be/pjK_z2CKp_8)
- (Global Federation) <https://youtu.be/bff0pgXV5YI>

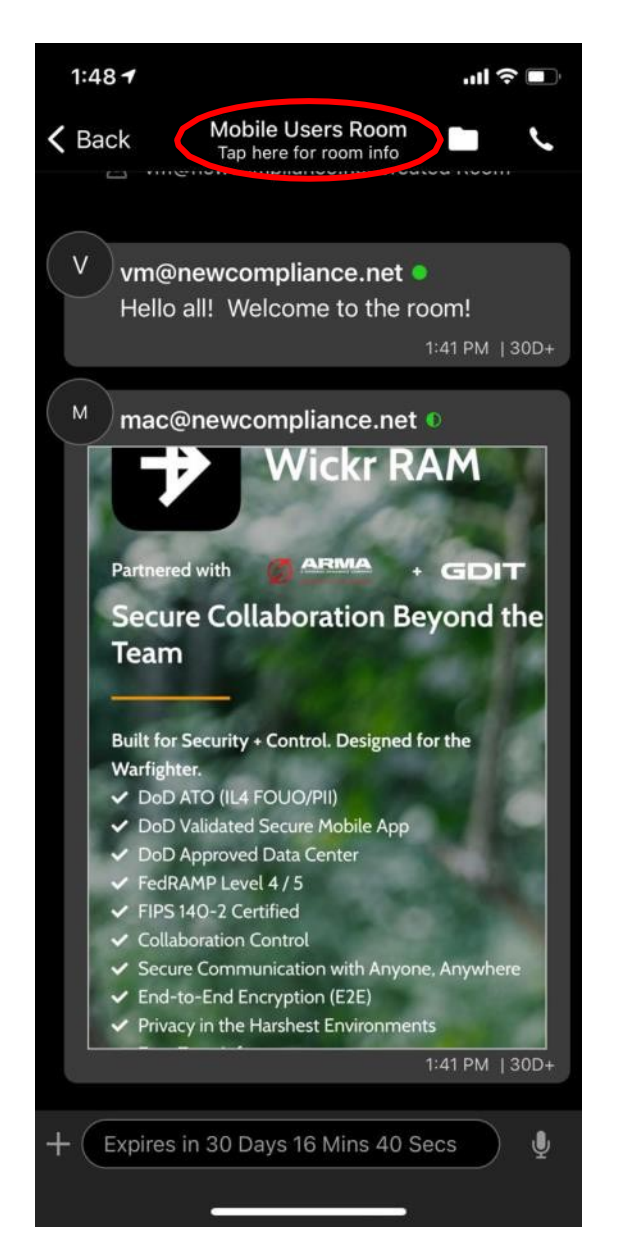

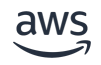

### **Starting or Joining a Call**

### **What it is**

- Starting a call
	- Click on the phone icon in the top right of any room or conversation:
		- You will receive a warning message letting you know you are about to start a call with the total number of members in that room or conversation
		- Click OK to proceed
	- A new call screen will appear, and other users will appear along the bottom
		- Call controls can be accessed from the top or bottom of the call screen, depending on the device type you are using
- Joining a call
	- When a call is initiated within a room or conversation by another user, you will receive a pop-up notification that a call has started; you will be asked if you want to join the call
	- If you choose to join, a new call screen will appear, and other users will appear along the bottom of the call screen
		- Call controls can be accessed from the top or bottom of the call screen, depending on the device type you are using

- (RAM Platform) <https://youtu.be/nYIvcC4dN48>
- (Global Federation) <https://youtu.be/H-hJi3CfNLw>

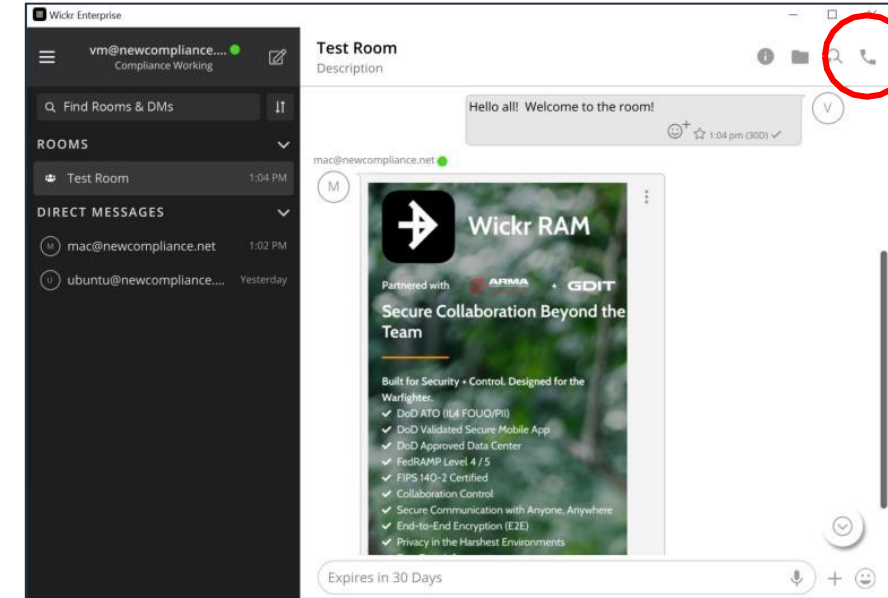

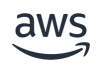

### **Use Formatted Text in a Message**

### **What it is**

- Ability to use specially formatted text types in messages (**BOLD**, *italics*, etc.)
	- To format your text, you will add characters ahead of and behind the text to be formatted
		- Ex: use an asterisk (\*) before and after the phrase "Bold text" (\*Bold text\*) yields **Bold text**

#### **How to use it**

• <https://support.wickr.com/hc/en-us/articles/360025898233-Markdown-Formatting-Text-in-Wickr>

### **Star Messages**

### **What it is**

- Staring a Message allows for quick access of important messages within Wickr
	- Quickly access starred messages, images, and files from the search bar by selecting the star to view and search your starred items

- [https://support.wickr.com/hc/en-us/articles/360002759854-Starring-](https://support.wickr.com/hc/en-us/articles/360002759854-Starring-Messages)Messages or
- <https://youtu.be/aGoexmZgi8U>

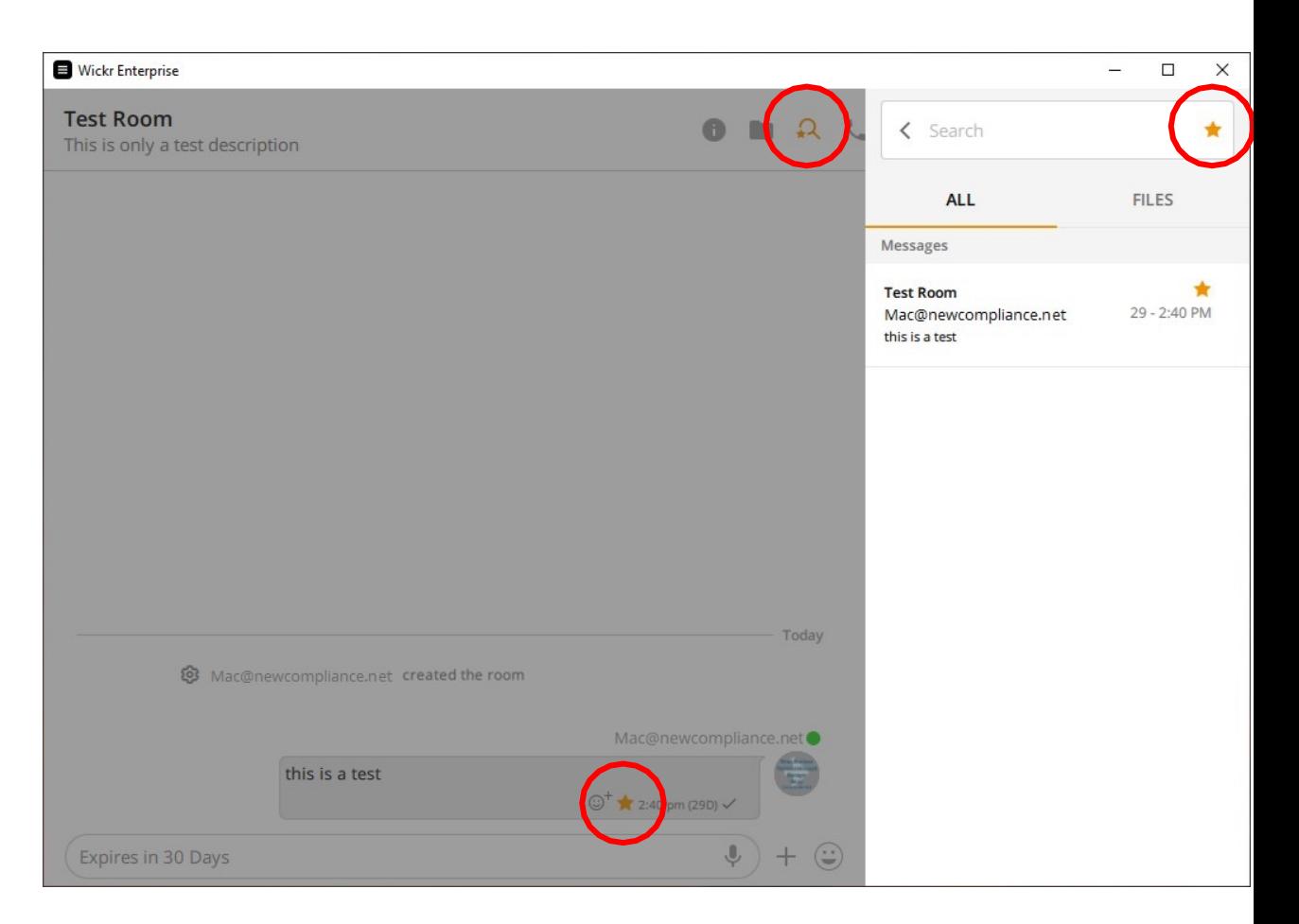

### **Recalling a Sent Message**

### **What it is**

- Recall a message can delete messages for you individually or all users within the room
	- "Delete for Me" removes messages, files, etc. from your device only
	- "Delete for All" removes the message or file you sent from all participant devices

- [https://support.wickr.com/hc/en-us/articles/115002781913-How-do-I-](https://support.wickr.com/hc/en-us/articles/115002781913-How-do-I-Recall-or-Delete-a-message-)Recall-or-Delete-a-message- or
- [https://youtu.be/mVGrUtw8\\_nU](https://youtu.be/mVGrUtw8_nU)

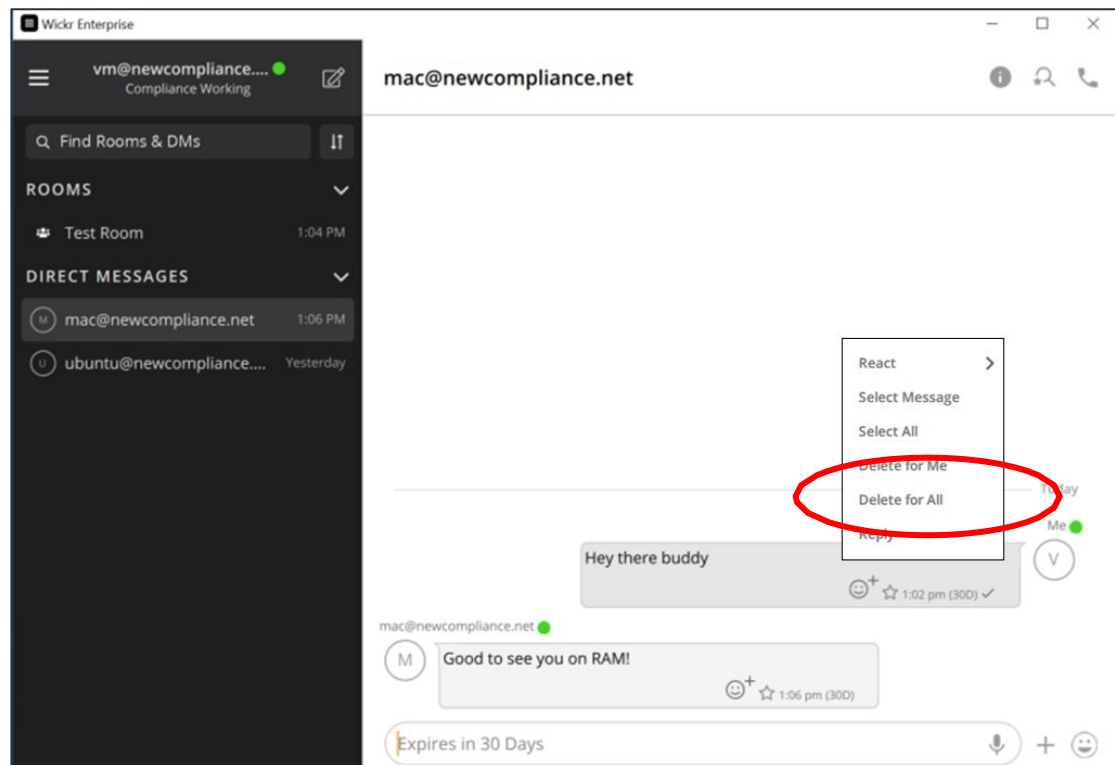

### **Message Reactions**

### **What it is**

- Emoji reactions are the ability to react to an individual message with a specific emotion.
	- Example: If someone is trying to coordinate plans, you could easily respond with a yes or no reaction to indicate your preferences and vote on it.
	- It's also an easy way to de-clutter your messages by eliminating "replies" or "reply-alls" - just get quick and easy answers!

- https://support.wickr.com/hc/en-us/articles/360050003074-Emoji-Reactions or
- <https://youtu.be/TrnLrtFoE4s>

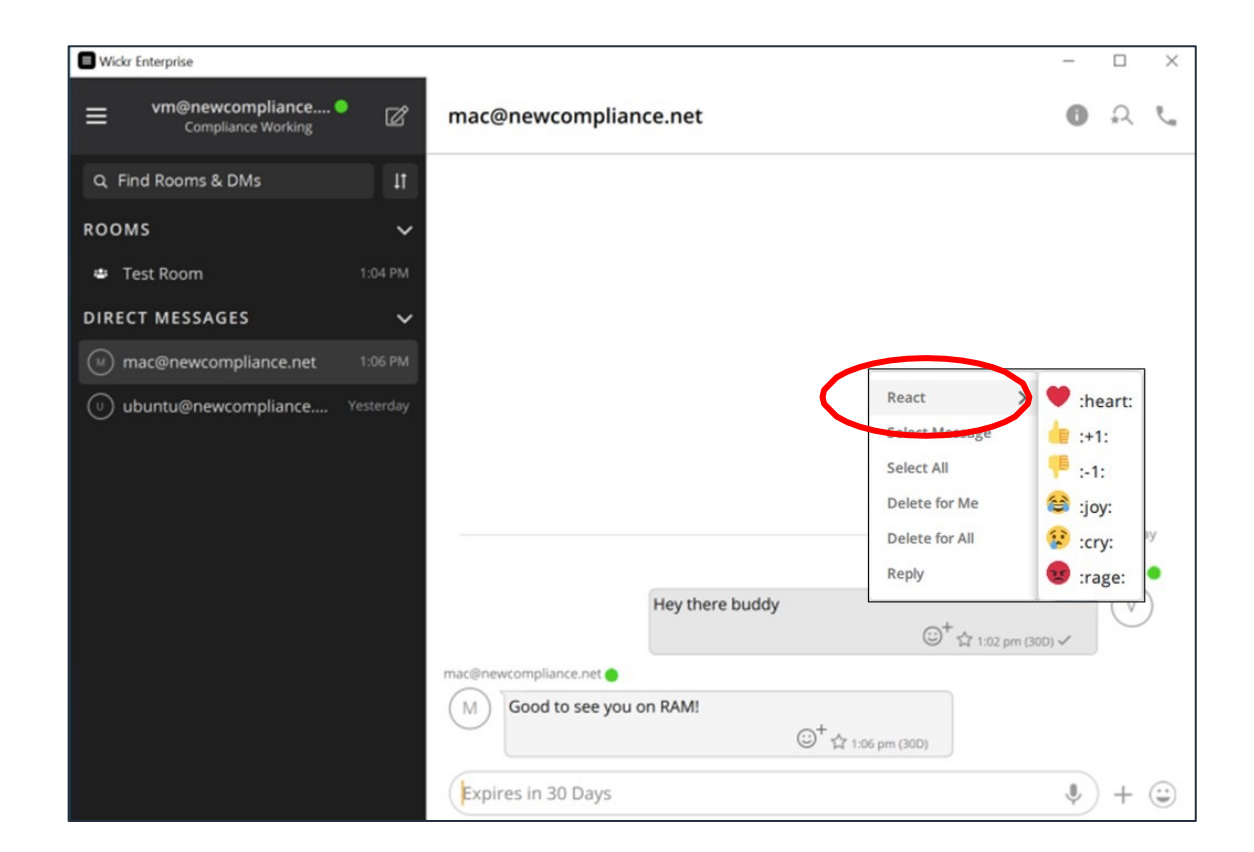

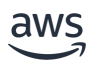

## **Quick Responses**

### **What it is**

- Quick Responses are the ability to utilize a pre-formatted set of message responses to reply to other users
	- Designed for rapid and simplified responses; for example, mobile users wearing gloves without ability to type out long messages easily
	- Responses can be custom formatted per platform or user group, and there is no limit to the number of responses or length

- Mobile: Click the plus from the chat menu, then select "Quick Response" to see the list
- Desktop: Click the plus from the chat menu, then select "Quick Response" to see the list

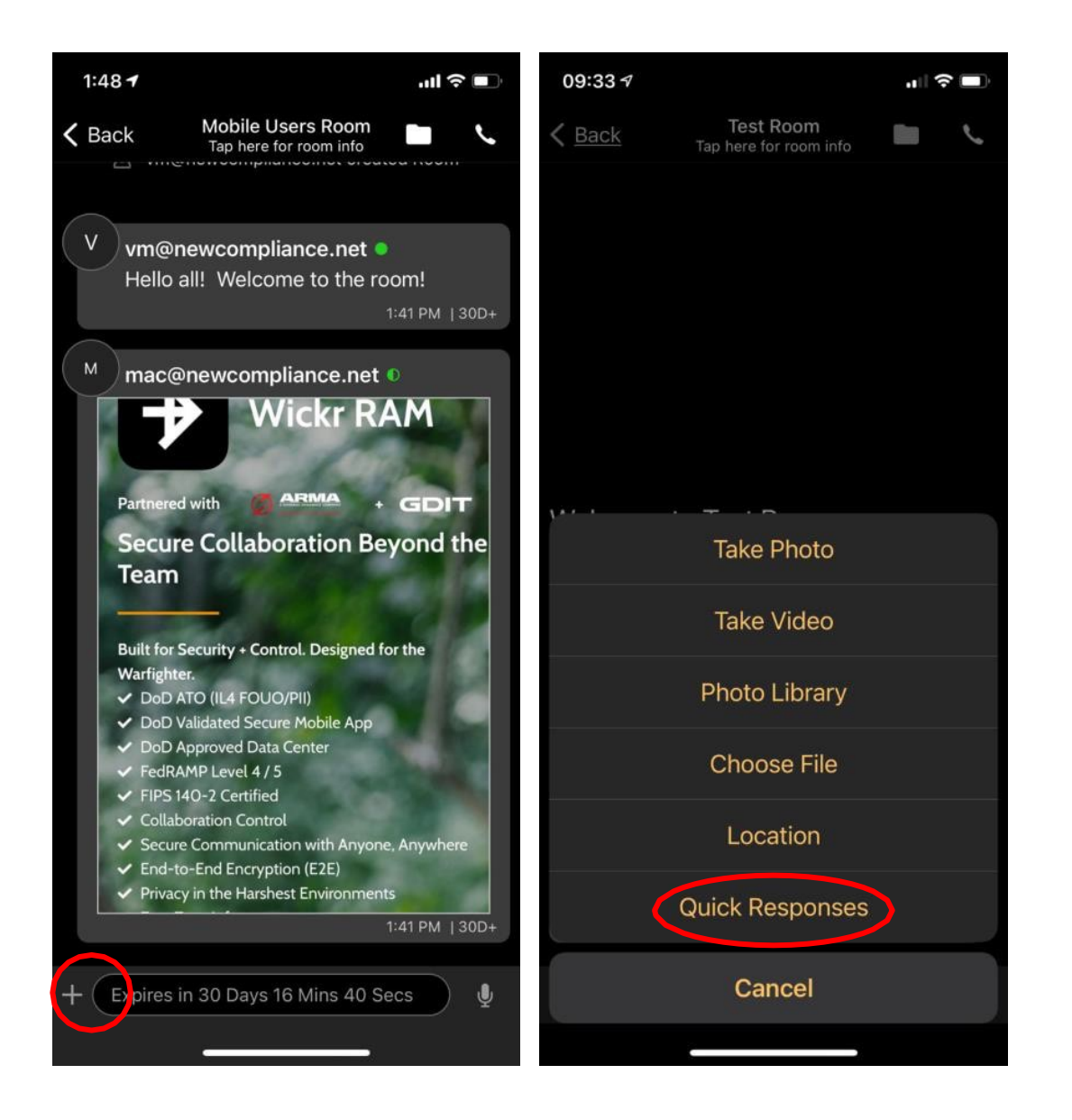

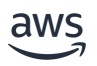

### **Voice Memo**

### **What it is**

• Wickr's encrypted voice memos allow you to send secure audio messages within a room or directly to other users

#### **How to use it**

• <https://www.youtube.com/watch?v=UoMy9VmbcEU>

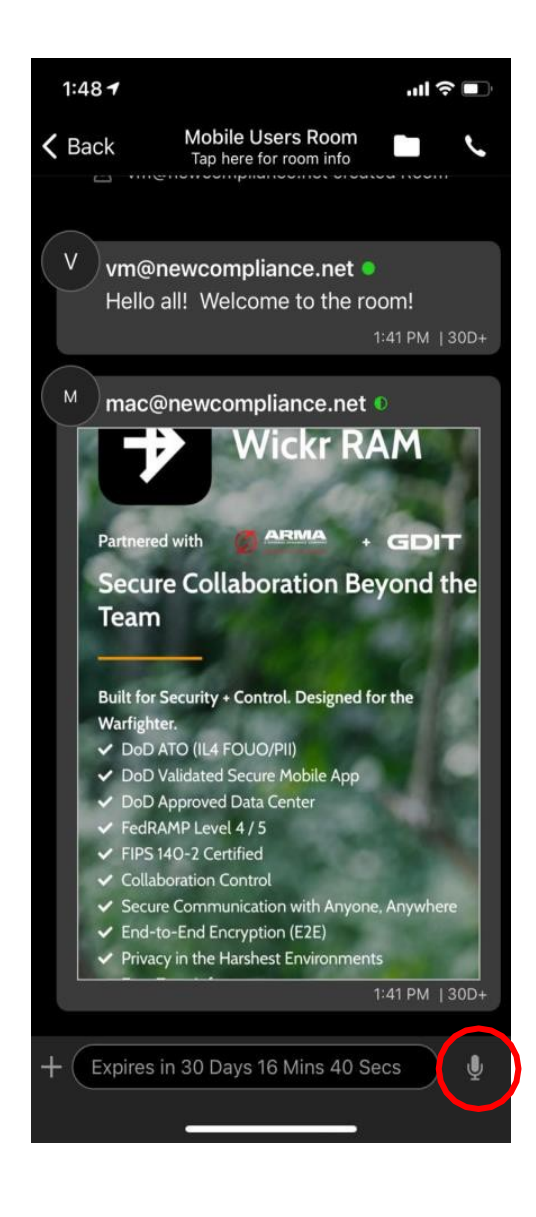

### **Save Files**

### **What it is**

- Saved files provide quick access to any attachment (image, .pdf, .docx, .xlsx, .pptx, etc) sent in a room or conversation
	- Moderators in Rooms, or users in Group Conversations (with more than 2 users) can save files
	- Saved files remain for a year, unless deleted earlier by a Moderator

- [https://support.wickr.com/hc/en-us/articles/360024374513-How-to-Save-](https://support.wickr.com/hc/en-us/articles/360024374513-How-to-Save-Files-and-View-Saved-Files)Files-and-View-Saved-Files or
- <https://youtu.be/E9dBCpntfYo>

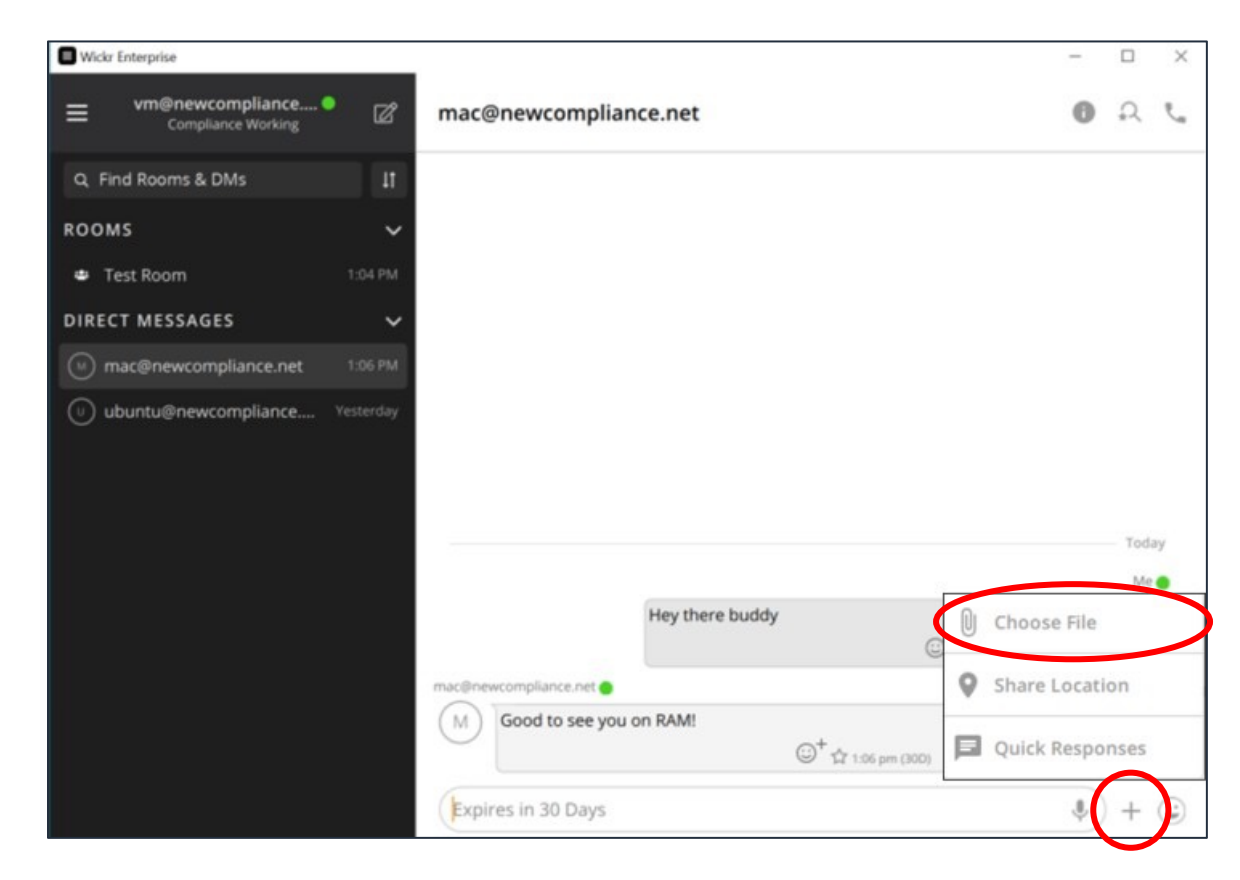

### **Location Sharing**

### **What it is**

- Ability to share the physical geographic location of your device when Wickr is being used
- Note that you will need to allow the Wickr app access to your location sharing data
	- By design, unless otherwise given permission, Wickr cannot share your location data by default
	- On mobile, just click the "+" symbol next to the message text input to bring up a menu through which you can choose to share location
	- On desktop, there is a separate "location pin" icon next to the message text input

- <https://support.wickr.com/hc/en-us/articles/360022356634-Location> or
- <https://youtu.be/qZlFFlzavAs>

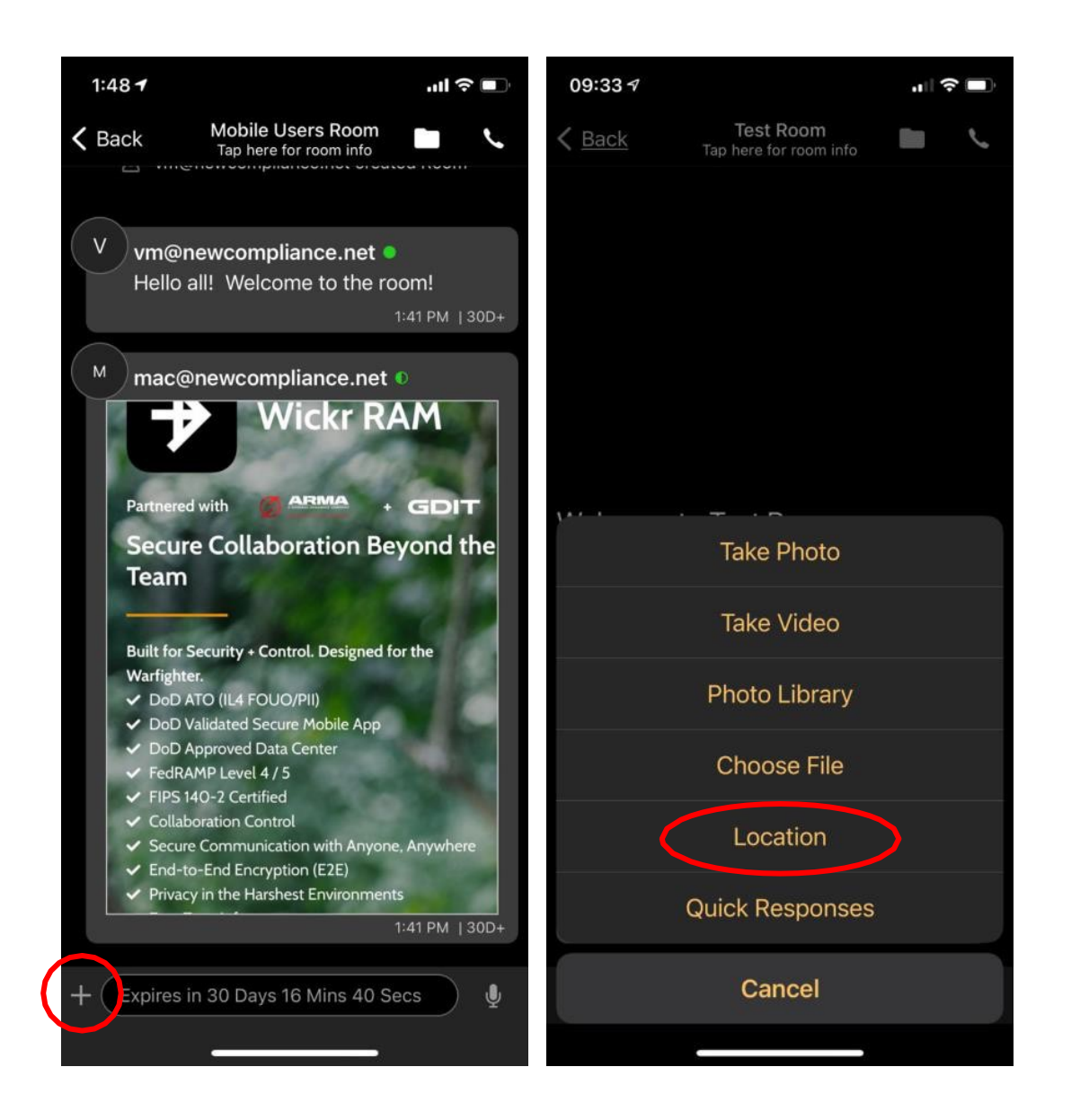

### **Burn-on-Read and Expiration Timers**

### **What it is**

- The burn-on-read (BOR) feature automatically deletes a message once it has been read by its recipient
	- This is different from expiration timers in that the countdown starts not when the message is sent, but when it is read by the recipient
	- The BOR timer can be set anywhere between 3 seconds and 6 days, or it can be off by default
- Expiration timers dictate how long after a message is sent that it will be deleted. In Wickr Me, expiration timers can be set to anywhere from 6 hours to 3 0 days

#### **How to use it**

• [https://wickr.com/product-feature-burn-on-read-and-expiration](https://wickr.com/product-feature-burn-on-read-and-expiration-timers/)[timers/](https://wickr.com/product-feature-burn-on-read-and-expiration-timers/)

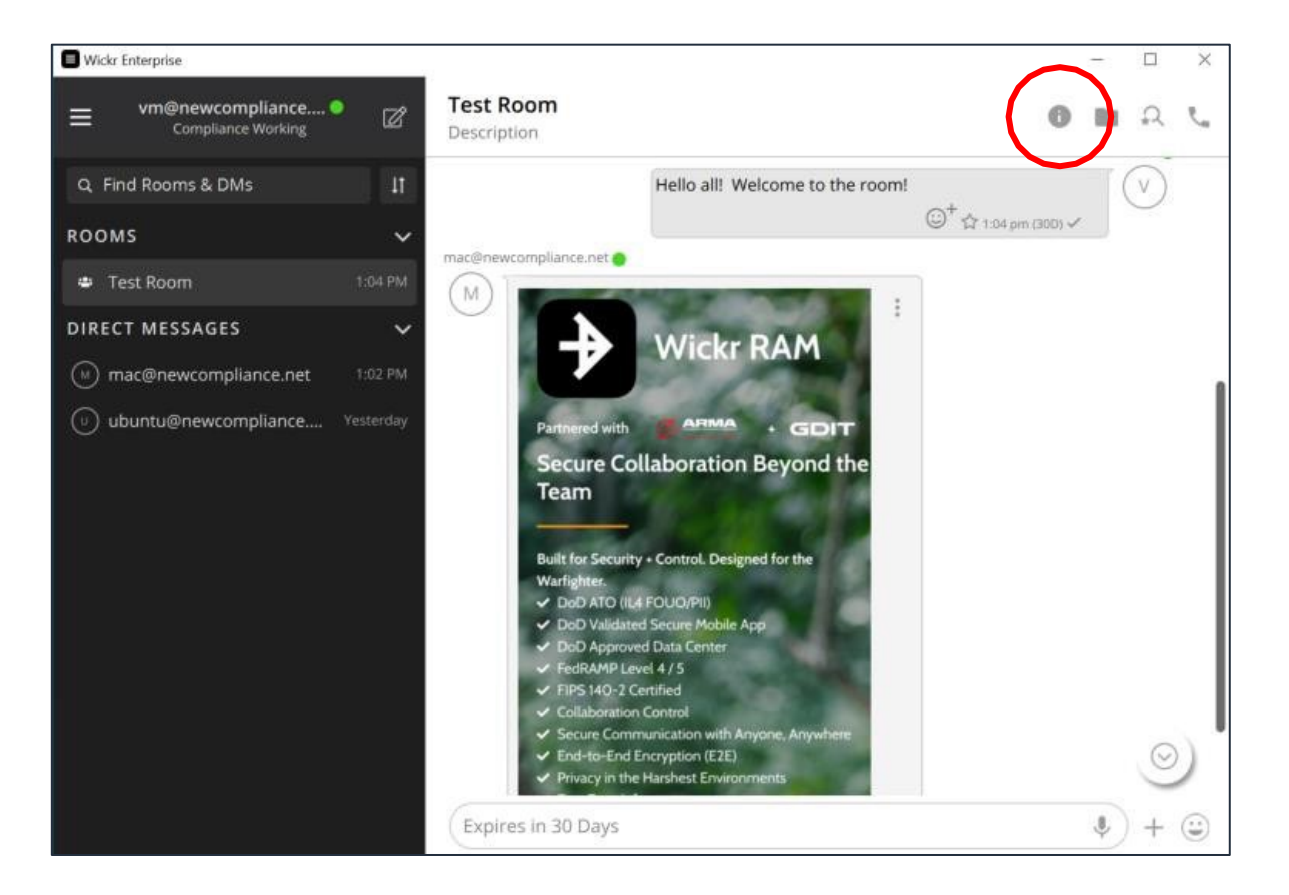

### **Master Recovery Key**

#### **What it is**

- The Master Recovery Key (MRK) is the unique encryption key that enables account reset
- For new accounts/users, when a new user enters Wickr for the first time, he/she will navigate through their account activation (user ID credentials such as email address, password, etc.)
- Afterward, they will be presented with a unique character string to copy/paste and share to other devices using their native sharing mechanism (email, file, etc.)
- Be sure to save this MRK code string in a safe location where only you can access it

#### **How to use it**

• [https://support.wickr.com/hc/en-us/articles/360004407153-What-is-a-Master-Recovery-](https://support.wickr.com/hc/en-us/articles/360004407153-What-is-a-Master-Recovery-Key-) Key-

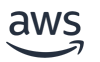

### **Secure Shredder**

#### **What it is**

- To reduce the risk of deleted Wickr data being recovered, the Secure Shredder runs whenever your Wickr app is running
- The goal is to "sanitize" or overwrite deleted Wickr data, on a besteffort basis
- While Secure Shredder is a strong additional step to protect your data, please be aware that there are various platform-specific functions, including cloud backup services, that continuously make copies of files or interfere with file deletion in ways that could impact the effectiveness of this feature
	- For instance, your deleted data may be backed up before it's shredded/overwritten by the shredder
	- It is important to know that the feature is built as a besteffort tool to significantly reduce, not eliminate risk

### **How to use it**

• <https://wickr.com/wickr-how-to-secure-shredder/>

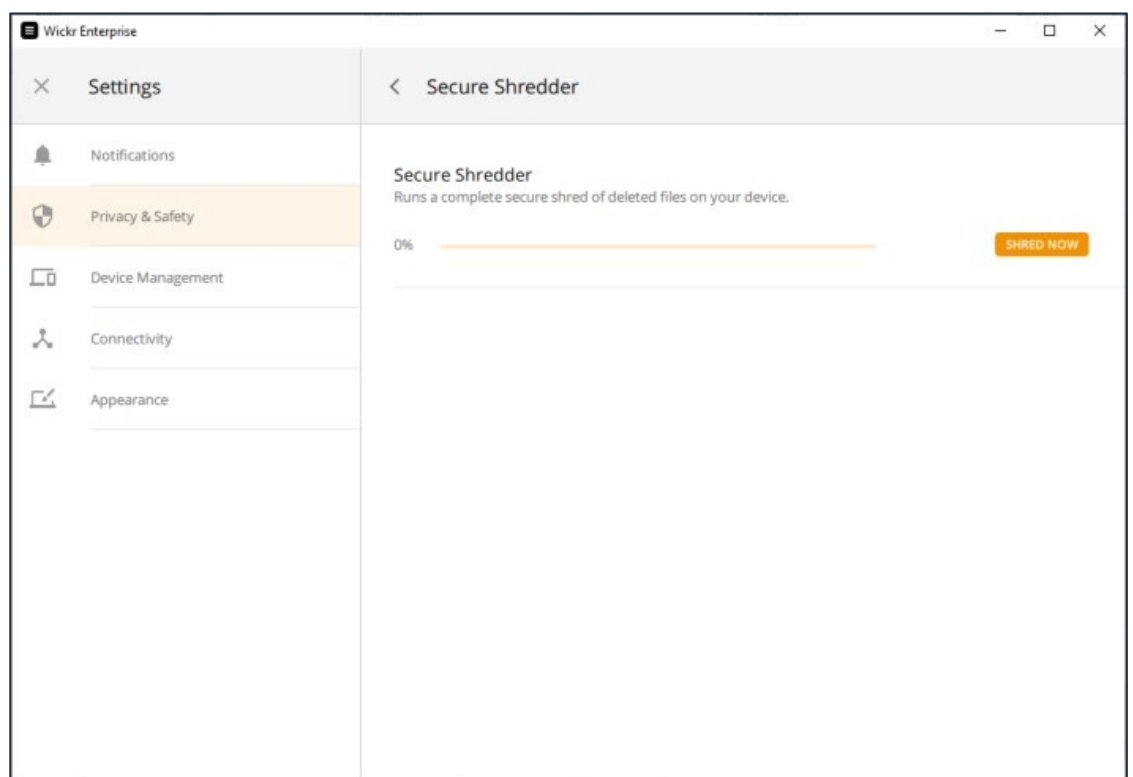

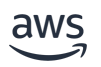

### **Keyboard Shortcuts**

#### **What it is**

• For alternate/faster access to capability functions using only the keyboard, Wickr client software provides multiple keyboard shortcuts

### **How to use it**

• [https://support.wickr.com/hc/en-us/articles/360026147174-Keyboard-Shortcuts-on-](https://support.wickr.com/hc/en-us/articles/360026147174-Keyboard-Shortcuts-on-Desktop-Devices) Desktop-Devices

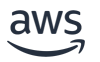

### **Verifying Users**

### **What it is**

- Key verification adds an additional layer of security & protection, enabling you to verify the identity of your trusted contacts:
	- If someone forgets their password (or an SSO user resets their account without access to the Master Recovery Key), these contacts will automatically become unverified. Unverified users can no longer receive messages in rooms or group conversations until they are approved (see below) or verified
	- Whenever you are in a room or conversation with an unverified user, you'll see a banner letting you know they need to be re-verified and instructions on how to manage them
	- Please note that you can continue to communicate 1:1with an unverified user (primarily so you can verify them via video call), but they will not receive messages in rooms or group conversations
	- A room moderator will need to verify a user before they are able to receive messages in that room
	- If a user becomes unverified and you are NOT a room moderator, they will not receive your messages in a room if the moderator has not verified them, regardless of whether you have verified them or not
	- Users can also "approve" unverified users, which allows them to continue to communicate in rooms and group conversations without going through the verification process

#### **How to use it**

• <https://support.wickr.com/hc/en-us/articles/115005092548-Security-Verification>

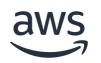

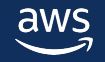

#### **1.Retrieve Lost Text**

• A user is in the middle of composing a text when they get a call notification that takes them out of the Wickr app. Upon returning to Wickr, their text they were writing is gone, but the undo command can be used to retrieve it.

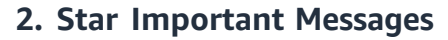

• A user stars an important message about the special delivery of an upcoming supply truck. Days later during a meeting, that same user is asked about the aforementioned delivery time. The user utilizes the star command under the search menu to quickly retrieve the message and can provide the requested information.

#### **3. Using Search for Quick and Detailed Discovery**

• User is asked by a supervisor for the status of a mission with the callsign "Alpha12". They utilize the search tool to find any message with the term "Alpha12" for all messages containing that term to quickly find the latest mission status.

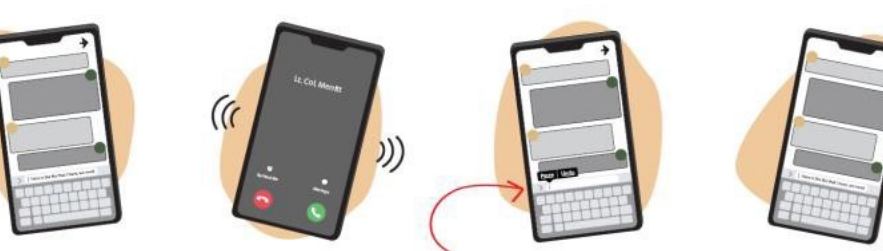

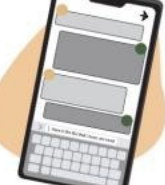

3. Return to Wickr app. Did you lose your text? Tap and hold.

4. Text reappears. Continue writing.

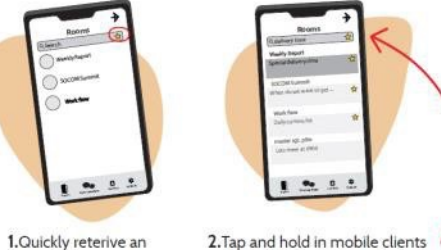

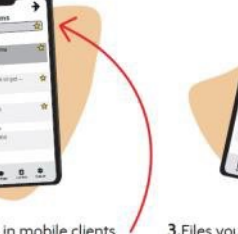

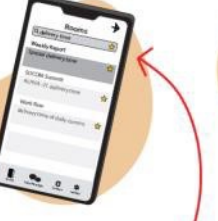

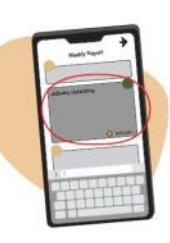

important message.

1. Start writing text.

or right click in desktop clients, to bring up the message command options and select "star message".

2. Get a call?

3. Files you have starred will appear at the top of the search menu.

4. Quickly retrieve your starred message.

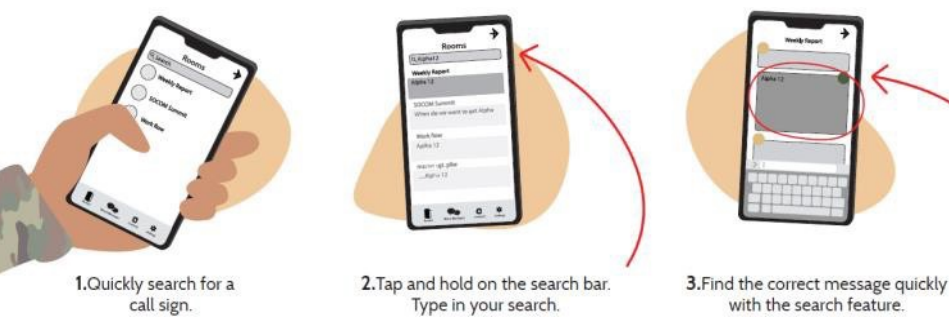

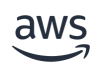

### **4. Using Reply Function to Thread Messages Together**

• User begins a shift and reviews recent messages in a room. They find a question posted previously that was sent to all users and use the reply command to link their new post in response to the older post in the room.

#### **5. Saving Files and Links to a Room for New User and Quick Access**

• A new user is added to a unit room and goes to the file directory to pull down the unit's current recall roster, daily checklist, and daily mission plan.

#### **6. Having multiple moderators in a room**

• In a busy room, one user tells another to set up a new room in support of a new mission callsign "Alpha12". The first user tells the second to "make sure you make all the pilots, intel, and admin folks moderators so they can save files to the room for everyone. You never know who is going to be on which shift in 24-hour operations."

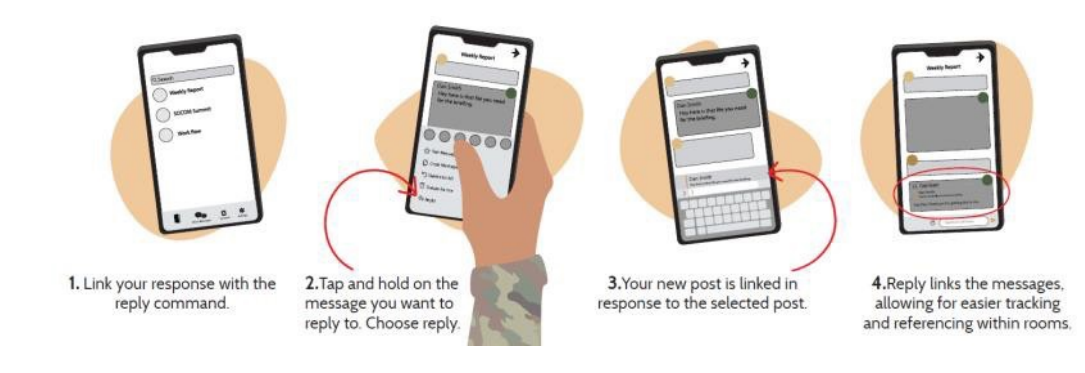

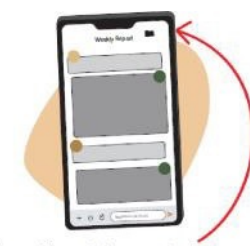

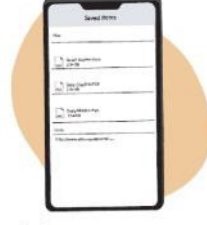

1. Save files or links to quick reference area accessible to all users. Access it via folder icon in the upper right corner of the room screen.

2. Quick reference area serves organized list of historical data available to all in room. Store data here for initial spin-up on the operations.

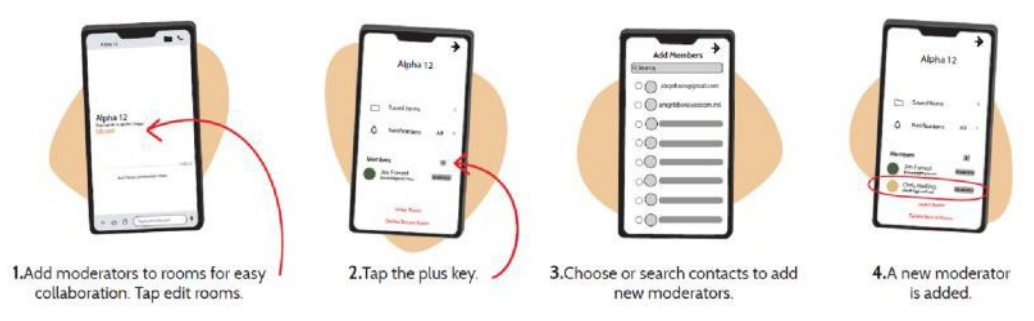

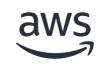

#### **7.Using Message Reactions and Voting Functions To Perform Basic Polling**

• A user posts the following message in the unit room: "\*\*Poll\*\* - Members, are you current on your training status? If yes, thumbs up. If no, thumbs down." The original poster reviews the message after 24 hours and reports to the commander that all but three individuals are current on training issues.

#### **8. Using Audio-Only Mode for Bad Cell Reception Areas**

• A user is in a car in a remote desert location. They look at their phone when a calendar alert pops up, reminding them of a meeting in ten minutes. Their reception indicator shows only two bars of service. They go into Wickr and select Audio Only mode. When the meeting starts, they're able to clearly hear others and speak on the call as they continue their drive through the desert.

#### **9. Limiting Notifications to Only mentions of You**

• A new user finishes setting up a Wickr account. It shows over ten rooms in the room list. Suddenly their phone starts dinging with new message alerts as the rooms they're a member of populate. They enable 1:1 notifications in the settings menu, and the phone quiets down. The rooms list their new message numbers.

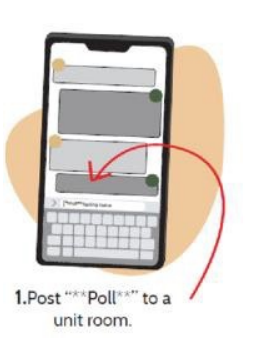

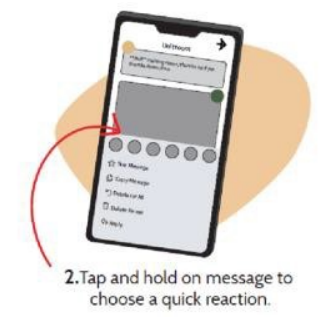

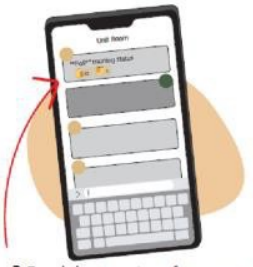

3. Read the reactions from your poll quickly.

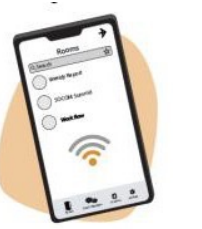

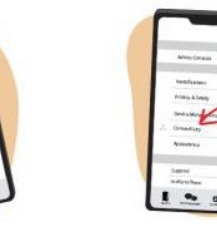

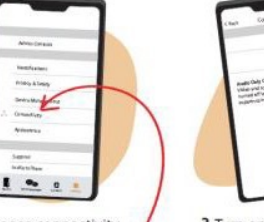

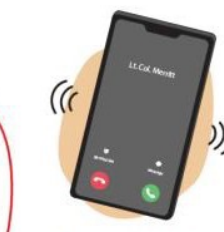

1. Poor reception? Use Audio Only mode for meetings. Go to settings.

2. Choose connectivity

3. Turn on Audio Only Calls.

4. Answer call for better reception.

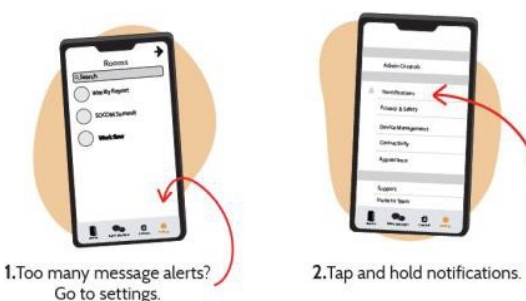

3. Enable 1:1 notifications.

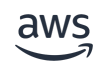

#### WICKR RAM: TRAINING PRESENTATION

### **Best Practices**

- **10. Setting up a private room for yourself to store and move data between clients**
	- A user starts home for the evening when their supervisor stops them, asking if everything is ready for tonight's mission. They respond that everything is set up and to call on Wickr if there are any issues. As a precaution, they can copy applicable mission files into a private room from their work desktop that will then be accessible from their mobile.

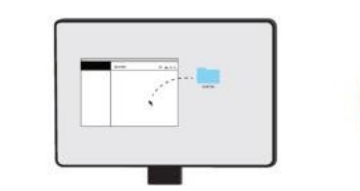

1. Create a room on your desktop

client and add desired files.

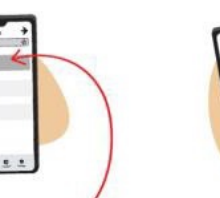

3. Tap and hold

on the file.

2. Open your room on

your mobile client.

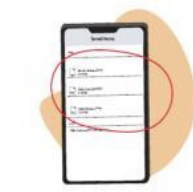

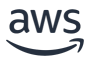

<sup>4.</sup> Now your files are ready to go wherever you are.

### **Contacts**

### **Wickr RAM**

### **Johnathan Robinson Sr. Program Manager 850-758-5520**

### [johnamro@amazon.com](mailto:johnamro@amazon.com)

- Existing unit engagement
- Technical discussions
- Leadership Engagement
- Escalations (Tier 4 support)

### **Warren Kim**

### **Security Success Manager 253-569-6660**

### [kmwar@amazon.com](mailto:kmwar@amazon.com)

- Existing unit User Rep engagement
- Feature requests, education
- Customer advocate

### **ARMA Global**

### **Wickr RAM Helpdesk**

1-850-374-5853 1-833-457-0457 [arma\\_afsof\\_servicedesk@gdit-ext.com](mailto:arma_afsof_servicedesk@gdit-ext.com)

**George Salava** Project Task Lead, Wickr RAM

**Joseph Pfistner** Service Desk Lead, Wickr RAM

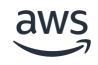

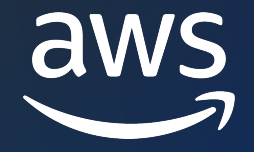

### Thank you! **Contact Us:**

Wickr RAM Helpdesk 850-374-5853 | 1-833-457-0457 [arma\\_afsof\\_servicedesk@gdit-ext.com](mailto:arma_afsof_servicedesk@gdit-ext.com).

**Johnathan Robinson** Sr. Program Manager – AWS Wickr 850-758-5520 [johnamro@amazon.com](mailto:johnamro@amazon.com)

**Warren Kim** Security Success Manager 253-569-6660 [kmwar@amazon.com](mailto:kmwar@amazon.com)

**George Salava** Project Task Lead, ARMA/GDIT [george.salava@gdit.com](mailto:george.salava@gdit.com)

**Joseph Pfistner** Service Desk Lead, ARMA/GDIT [joseph.pfistner@gdit.com](mailto:joseph.pfistner@gdit.com)

© 2022, Amazon Web Services, Inc. or its affiliates.

© 2022, Amazon Web Services, Inc. or its affiliates.